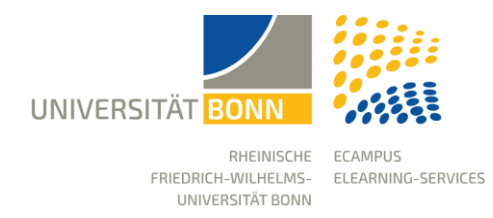

# **Erste Schritte in eCampus**

Stand: 24.10.2023

Die Lernplattform der Universität Bonn heißt "eCampus" und basiert auf ILIAS. Sie stellt die technische Voraussetzung einer webbasierten eLearning-Infrastruktur dar, steht allen Angehörigen der Universität zur Verfügung und dient zur Unterstützung von Lehrveranstaltungen und Lerngruppen.

Diese Anleitung ist als Orientierungshilfe für neue Nutzer\*innen der Lernplattform konzipiert. Es soll ihnen einen kompakten Überblick über wichtige Bereiche liefern.

### Login

Auf der Startseite finden Sie oben rechts den Login-Button, der Sie auf die Login-Seite führt. Dort können Sie sich mit Ihrer Uni-ID und dem dazugehörigen Passwort anmelden.

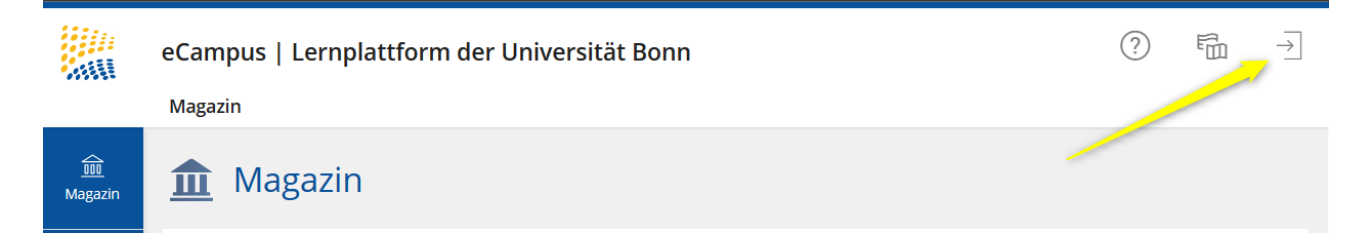

### Ihre Kurse und Gruppen

Sie finden alle Kurse, in denen Sie Mitglied sind, im Hauptmenü "Arbeitsraum/Meine Kurse und Gruppen".

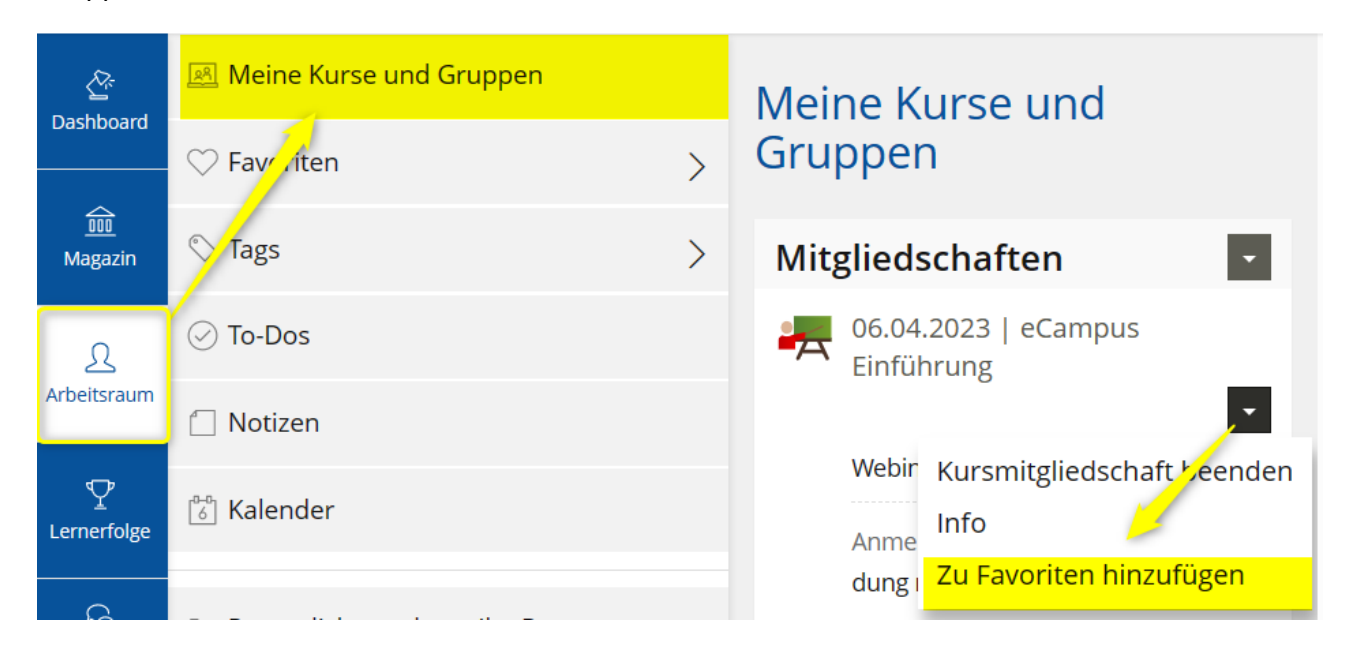

### Dashboard

Das Dashboard ist die persönliche Startseite für Ihre Kurse. Ihre Kurse befinden sich nicht alle automatisch auf dem Dashboard, sobald Sie aber einen Kurs zu den Favoriten hinzufügen, wird dieser auf dem Dashboard angezeigt. Wir empfehlen, die Kurse des laufenden Semesters als Favoriten hinzuzufügen.

Wenn Sie einen Kurs aus den Favoriten entfernen möchten, können Sie dies über das Aktionsmenü rechts oben direkt auf dem Dashboard tun.

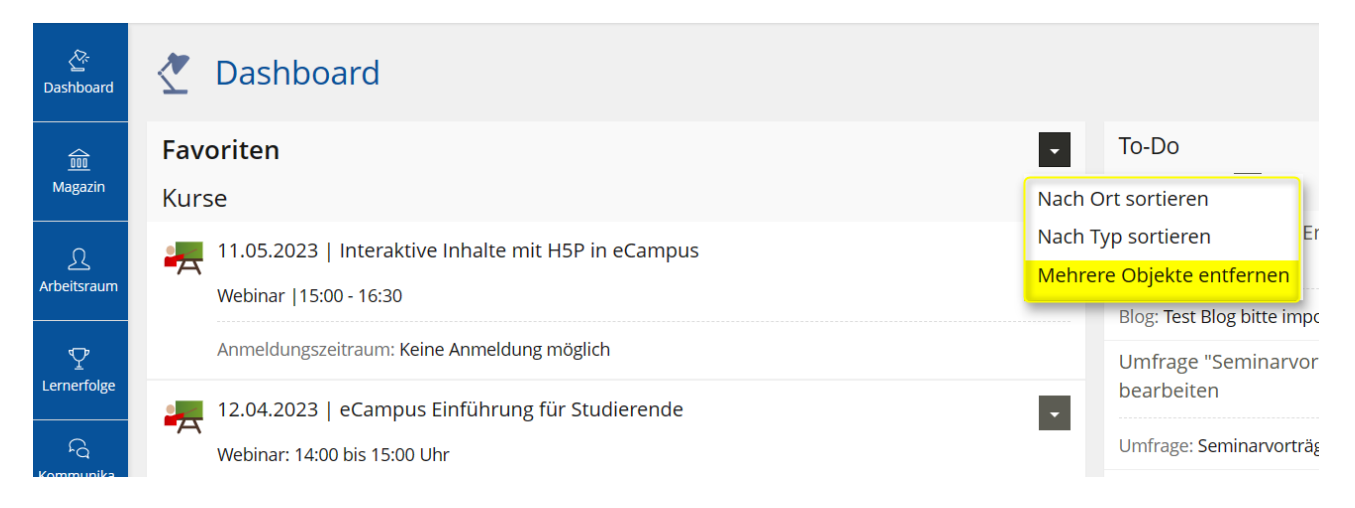

### Magazin

Die Magazin-Einstiegsseite bietet direkten Zugang zu allen verfügbaren Angeboten in eCampus, die in drei Hauptkategorien eingeteilt sind.

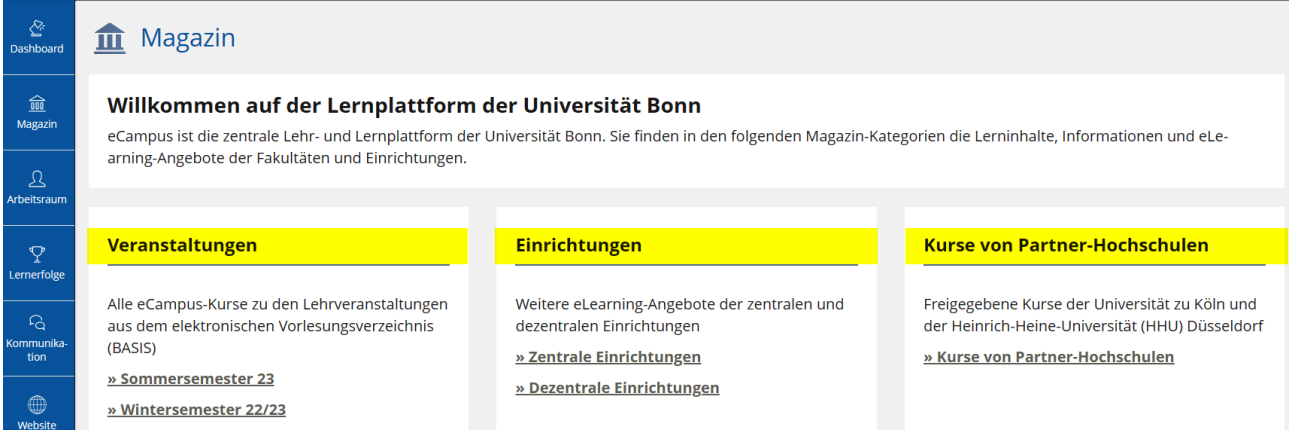

**Veranstaltungen:** Diese Kategorie enthält alle eCampus-Kurse aus dem elektronischen Vorlesungsverzeichnis (BASIS).

**Einrichtungen:** Weitere eLearning-Angebote der zentralen und dezentralen Einrichtungen sind in dieser Kategorie zu finden. Die Kurse in dieser Kategorie sind BASIS-unabhängig.

**Partner-Hochschulen:** Die freigegebenen Kurse der Universität zu Köln und der Heinrich-Heine-Universität Düsseldorf für Bonner Studierende finden Sie hier.

## Obere Menüleiste für weitere Account-Einstellungen

### **Online Hilfe**

Das Hilfe-Icon bietet Ihnen für jeden Nutzungsbereich eine sogenannte kontextsensitive Hilfe. Ein Klick auf das Icon öffnet die Anleitungen am linken Bildschirm.

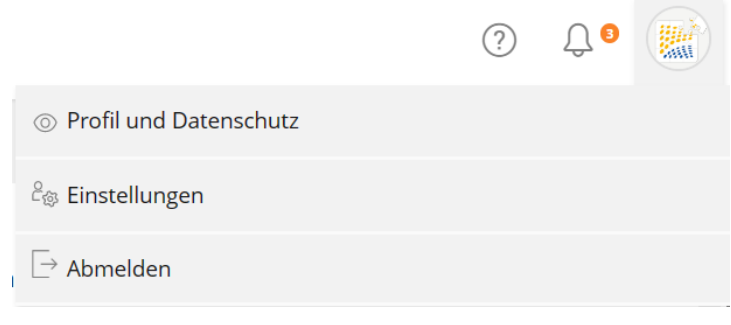

### **Nachrichtenzentrale (Glocke)**

Verschiedene Arten von Benachrichtigungen aus eCampus werden in der Nachrichtenzentrale gesammelt.

### **Profil**

Ihre persönlichen Daten (erster offizieller Vorname, Nachname, eMail etc.) werden von GOsa (dem Identity Management System der Universität Bonn) bezogen und in eCampus angezeigt. Diese können nicht in eCampus geändert werden.

Sie können ein Bild für Ihr Profil hinzufügen und ausgewählte Daten Ihres Profils für andere eCampus- Nutzer\*innen sichtbar machen. Die Profilfreigabe bewirkt, dass in Blogs, Forenbeiträgen und Kommentaren Ihr Name anstelle Ihrer Uni-ID erscheint.

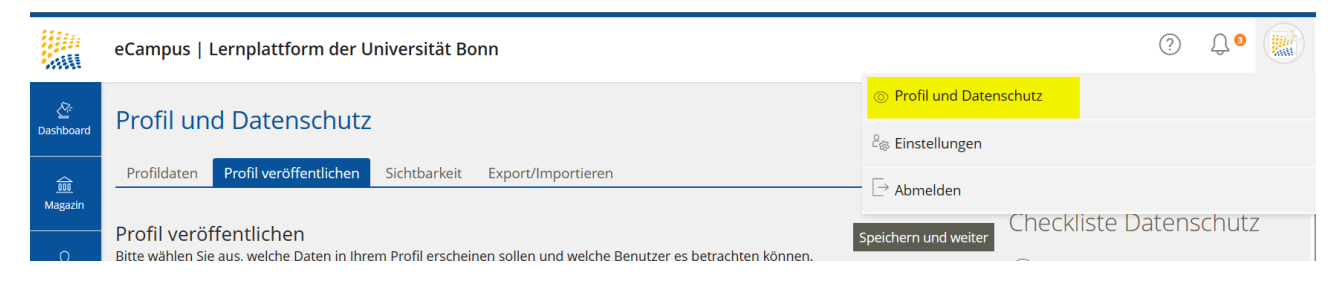

In den **Einstellungen** können Sie bei Bedarf weitere Anpassungen vornehmen und z.B. die Portalsprache ändern oder festlegen, wie lang Listen (Suchergebnisse, Mitgliederlisten) sein sollen.

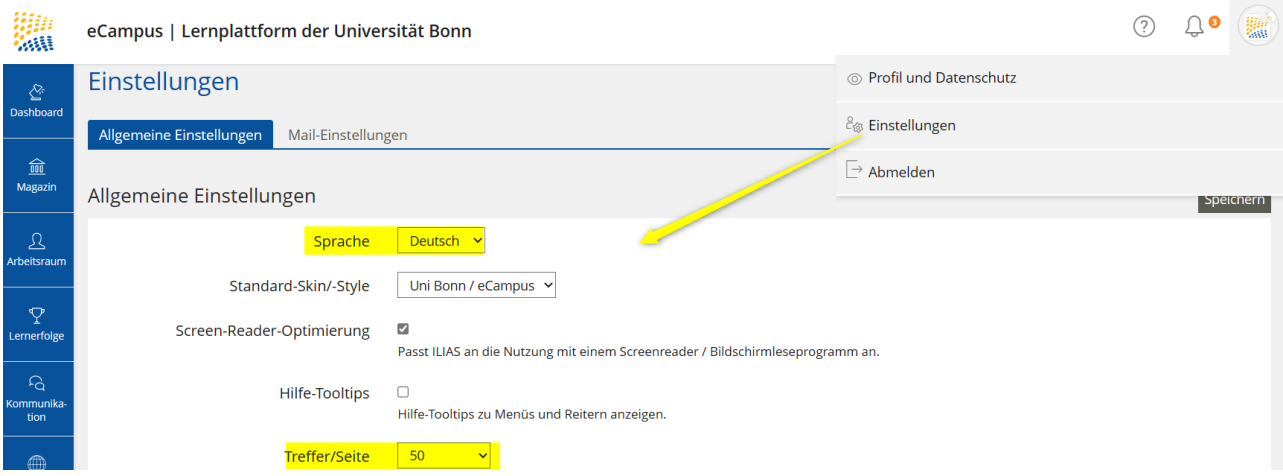

# Erste Schritte im Kurs

### **1. Mitglieder verwalten**

Im Reiter "Mitglieder" finden Sie alle Studierenden (Kursmitglieder), die sich über BASIS für Ihre Veranstaltung angemeldet haben und zugelassen sind.

Es ist möglich, dass Sie (als Kursadmin) weitere Personen zu Ihrem Kurs hinzufügen, z. B. Hilfskräfte oder Gasthörer\*innen. Geben Sie dazu die Uni-ID oder den Namen der Person ein. Dann wählen Sie die gewünschte Rolle aus und fügen die Person mit einem Klick hinzu.

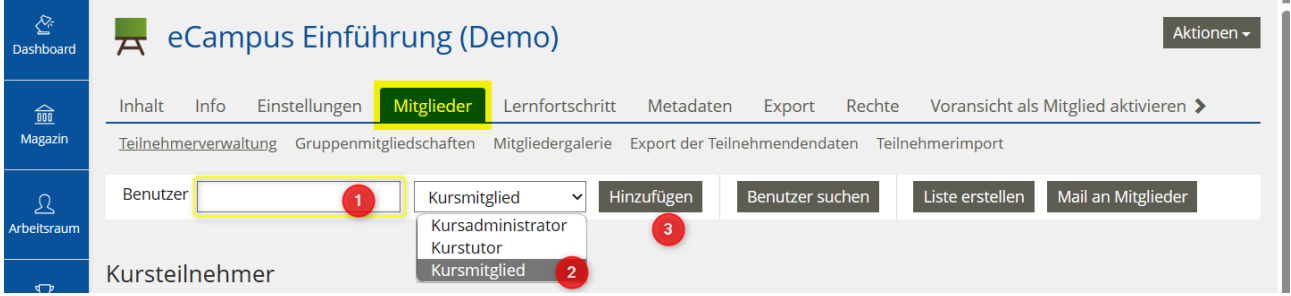

### **Rollen**

*Kursmitglieder* sind Studierende und haben standardmäßig eingeschränkte Berechtigungen. Sie können die Inhalte verwenden.

*Kurstutoren* können Inhalte erstellen und bearbeiten aber nicht löschen. Sie können die Mitglieder verwalten.

*Kursadministrator* haben volle Rechte, sie können die Mitglieder verwalten, die Kurseinstellungen bearbeiten, Inhalte hinzufügen, bearbeiten und löschen.

### **2. eCampus-Nachrichten**

eCampus verfügt über ein internes E-Mail-System. Mit diesem internen Mailsystem können Sie Nachrichten sowohl an allen Mitglieder Ihres Kurses (gelb markiert) als auch an Einzelpersonen (blau markiert) senden.

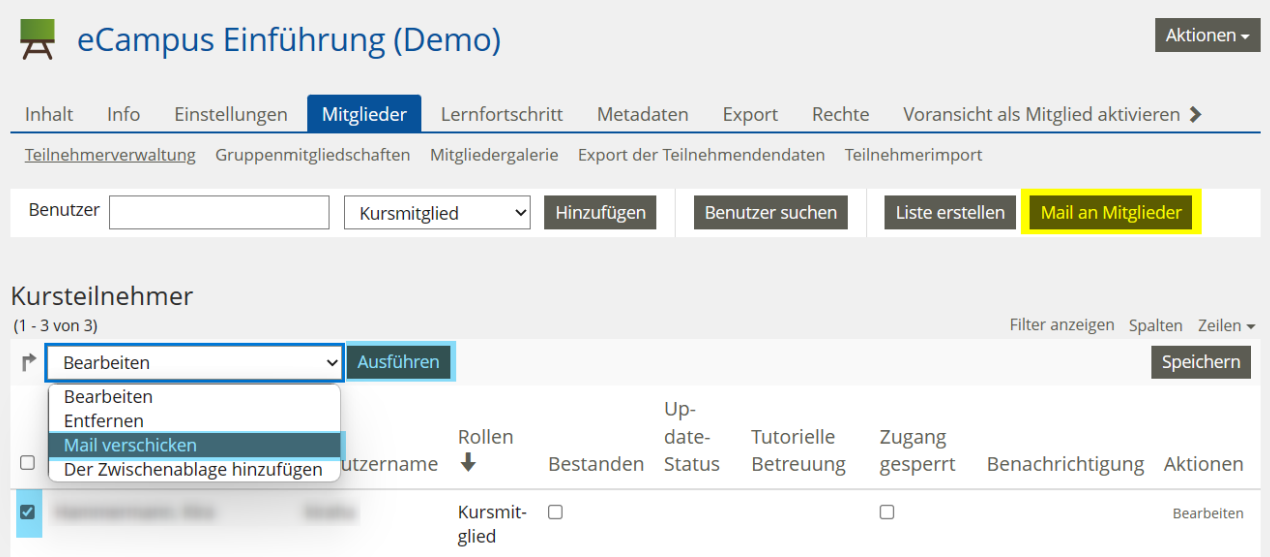

### **3. Kursinhalte erstellen**

Im Reiter "Inhalt" bietet Ihnen eCampus umfangreiche Möglichkeiten und Werkzeuge (Objekte) an, die Sie über die Schaltfläche "Neues Objekt hinzufügen" in Ihrem Kurs verwenden können. Diese reichen von sehr einfachen Objekten wie Datei bis hin zu komplexeren Objekten wie dem Lernmodul und Tests.

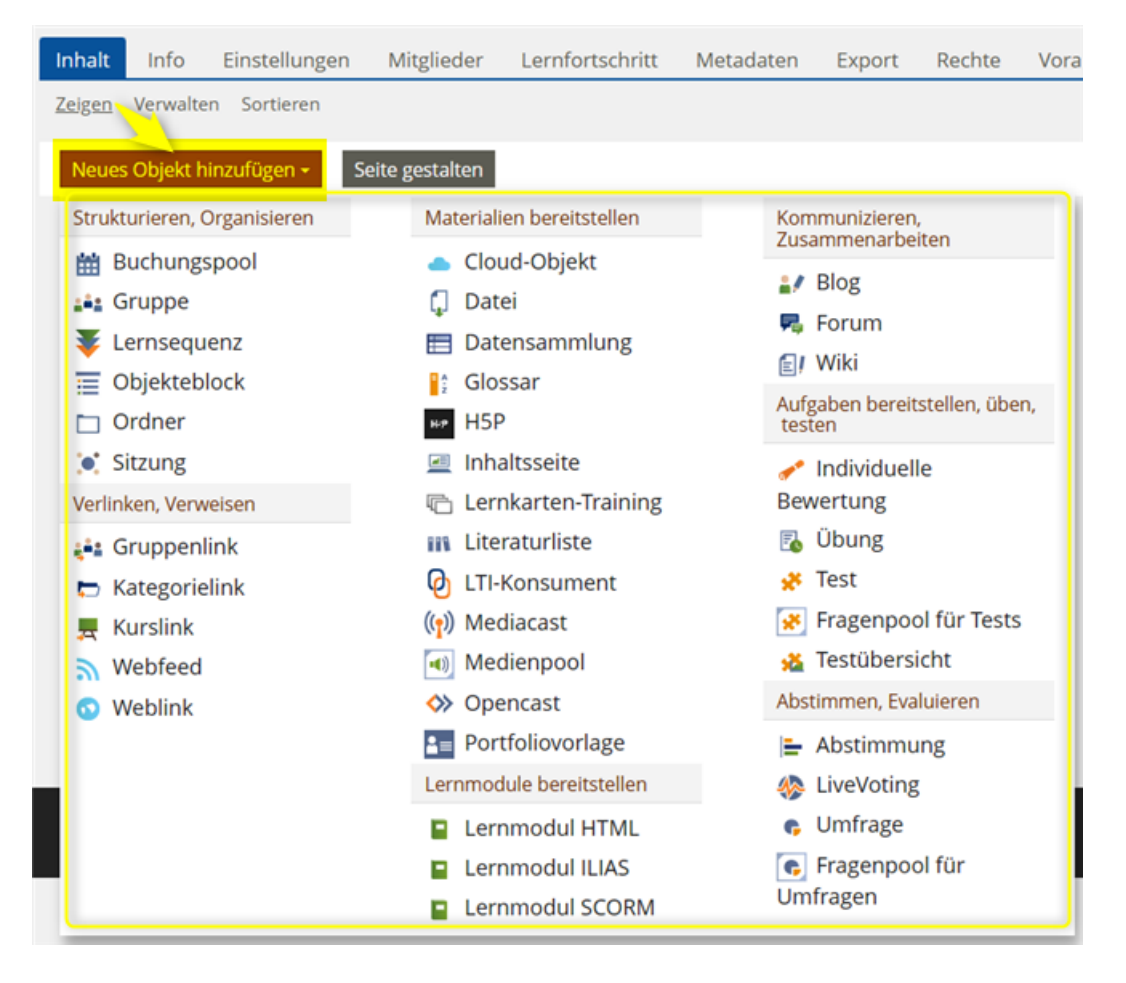

#### **4. Datei einfügen**

Sie können das Objekt "Datei" verwenden, um Ihren Kursmitgliedern Lern- und Arbeitsmaterialien in gängigen Formaten (z. B. DOC, PDF, JPEG usw.) bereitzustellen.

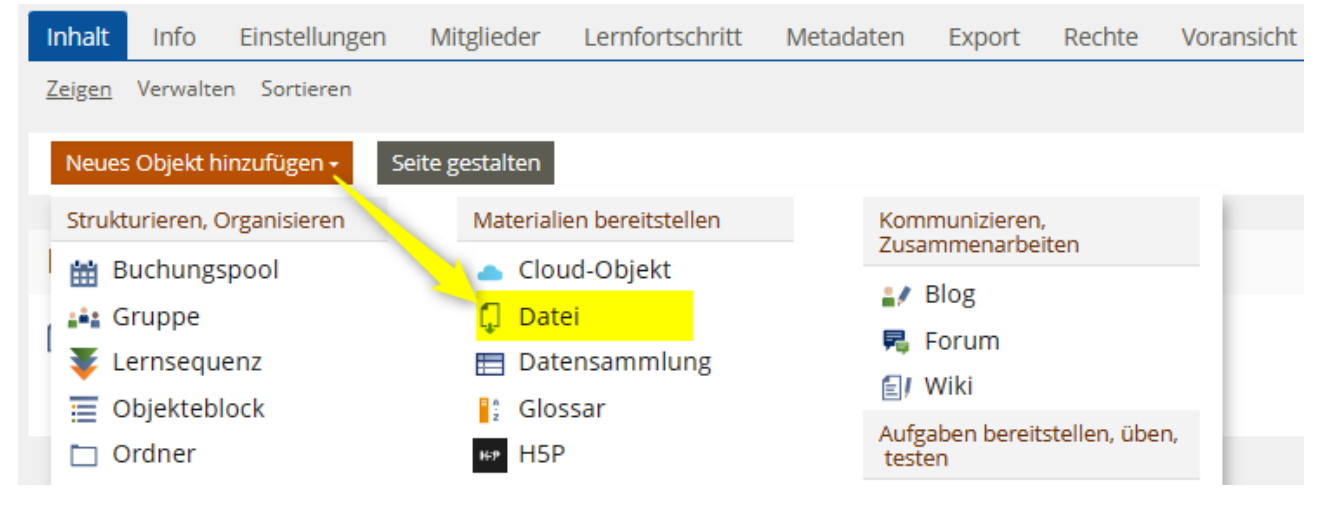

Sie können die Dateien entweder per Drag-and-Drop oder direkt vom PC auswählen. Dabei ist zu beachten, dass die einzelne Datei eine Größe von 128 MB nicht überschreiten darf. Außerdem sollte der Dateiname keine Umlaute oder Sonderzeichen enthalten und möglichst kurz sein. Sie können den Titel vor oder nach dem Hochladen in den Objekt-Einstellungen ändern.

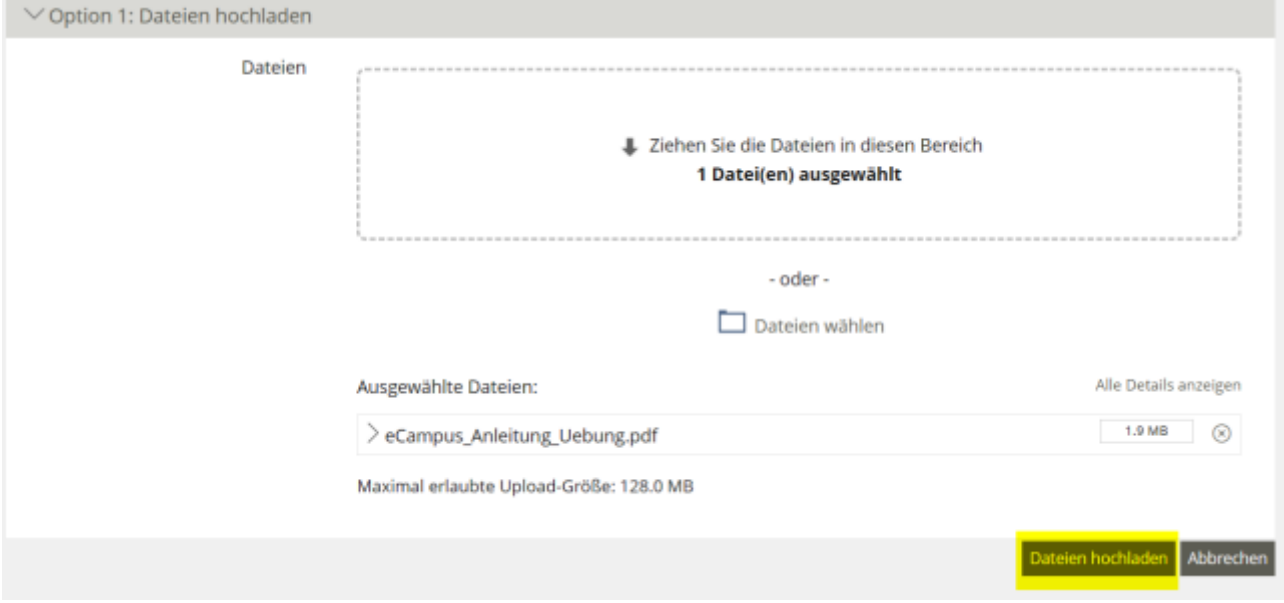

#### **5. Objekte verwalten**

Das Menü "Aktionen" befindet sich auf der rechten Seite eines jeden Objekts. Darin finden Sie kontextabhängige Befehle, um die Objekte zu verwalten (z. B. "Löschen", "Kopieren" oder "Verschieben").

Inhalt

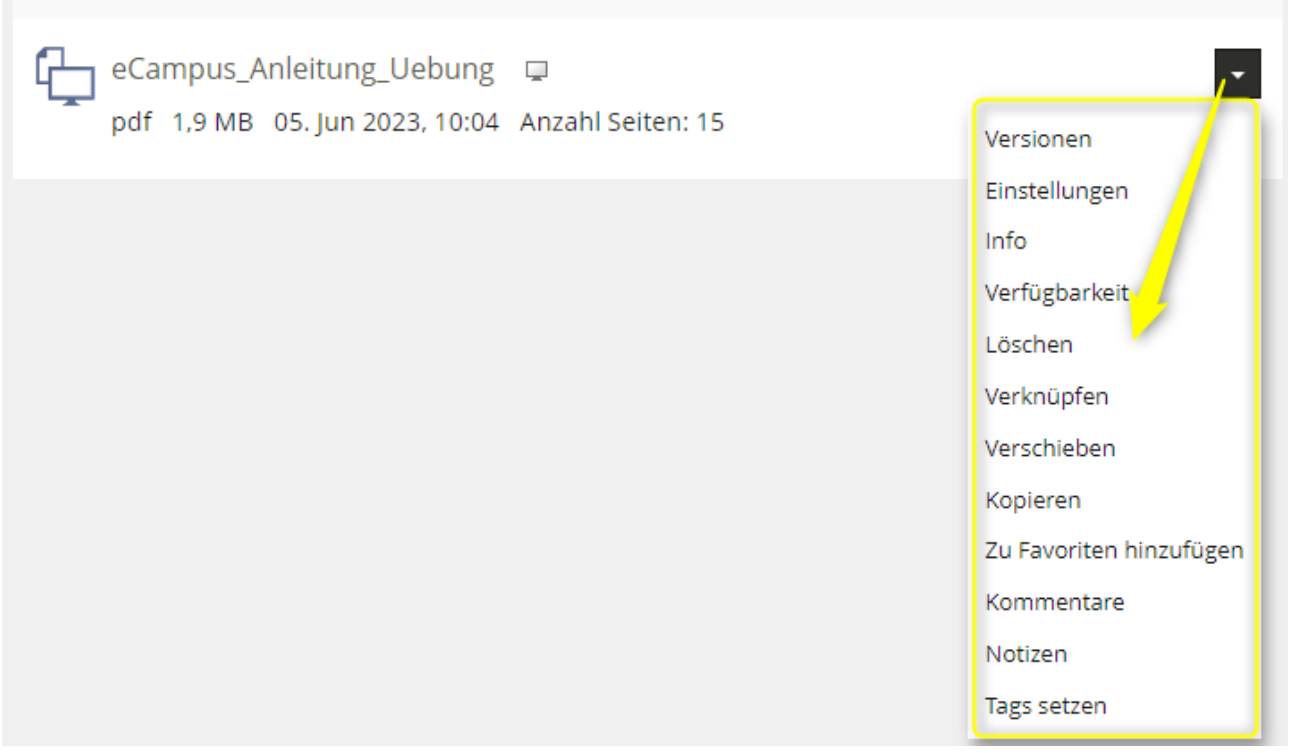

#### **6. Kurseinstellung**

Wenn Ihr Kurs online geschaltet ist, dann haben Ihre Studierenden unmittelbar Zugriff auf die freigegebenen Kursinhalte.

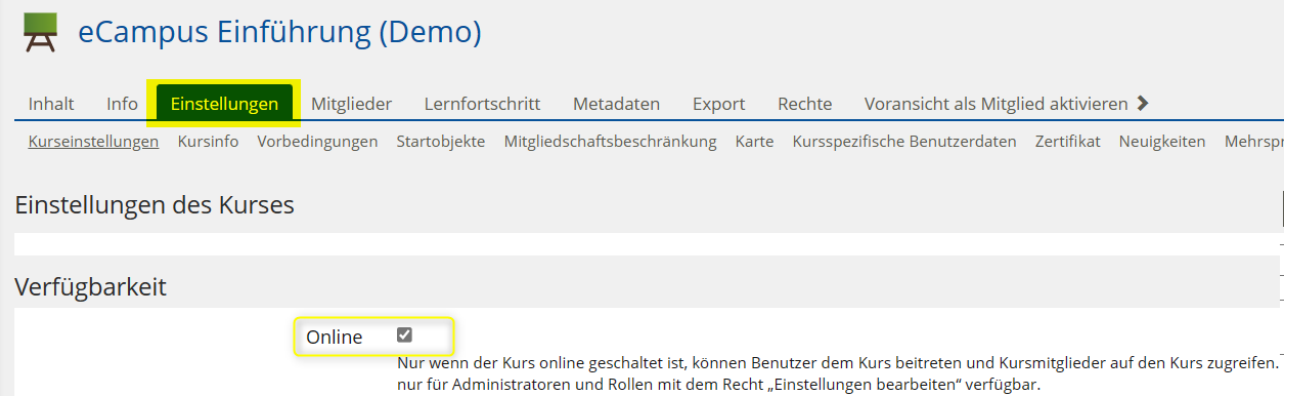

Im Bereich Kursanmeldungen können Sie ein Anmeldeverfahren festlegen. Bei BASISabhängigen Kursen steht das Verfahren auf "Kein selbstständiger Beitritt", da die zugelassenen Studierenden automatisch aus BASIS als Kursmitglieder eingetragen werden**.**

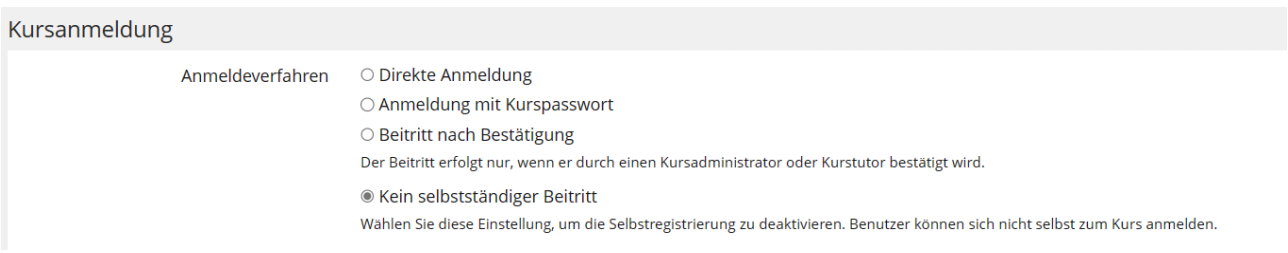

Im Bereich Sortierung können Sie "Manuell" wählen, um Ihre Inhalte in eine gewünschte Reihenfolge zu bringen.

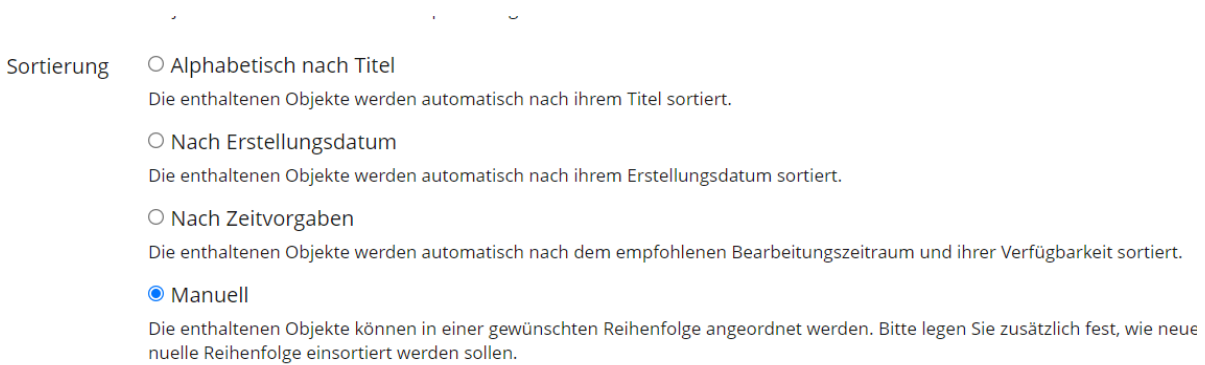

Denken Sie anschließend daran, Ihre Änderungen zu speichern.

### **7. Kurs-Vorschau**

Über den Reiter "Voransicht als Mitglied aktivieren" gelangen Sie zu einer Vorschau, die Ihnen zeigt, wie Ihr Kurs für Kursmitglieder aussieht. Hier können Sie z. B. überprüfen, ob alle Inhalte des Kurses für Ihre Studierenden sichtbar sind oder ob Sie einzelne Objekte noch online stellen müssen.

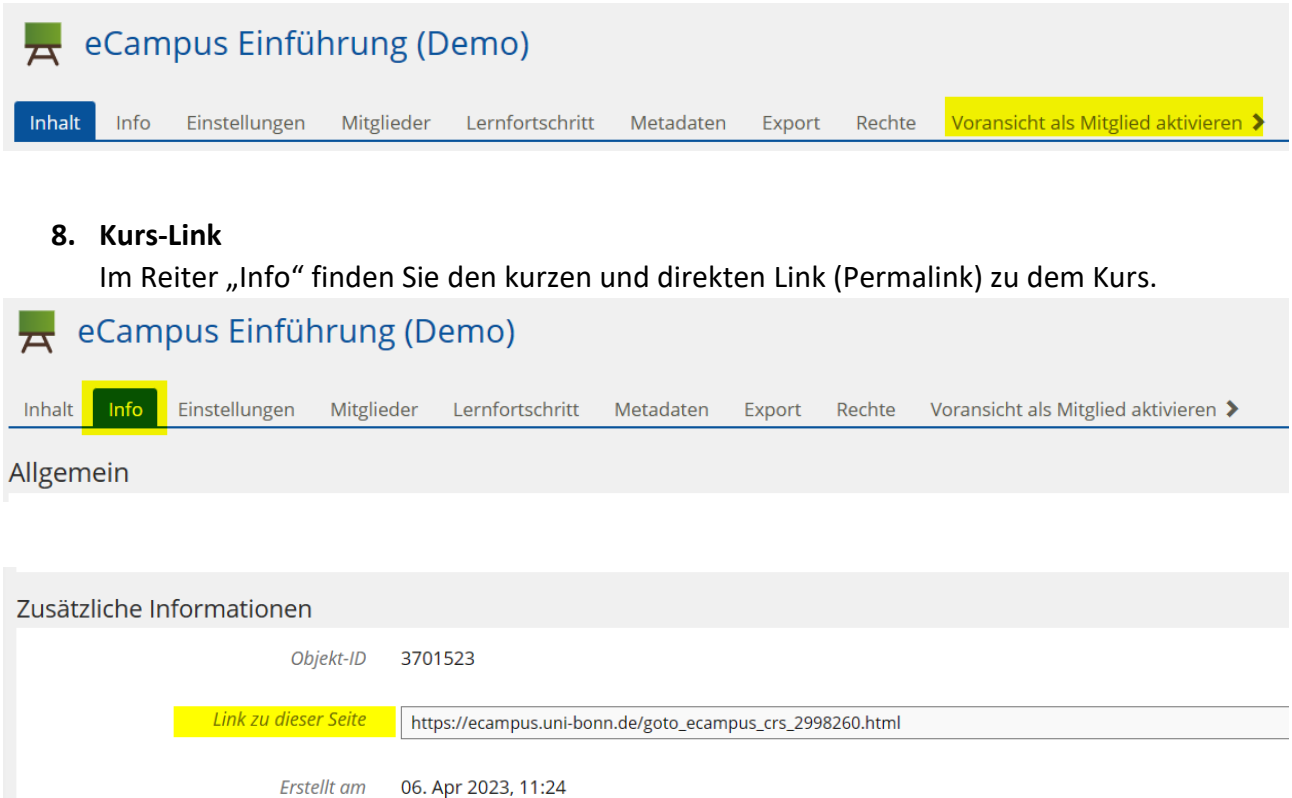

**Hinweis:** die URL in Ihrem Browser ist nicht der direkte Link zum Objekt und kann sich nach Updates ändern.

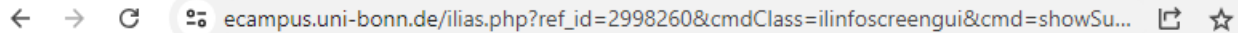